# **Menü Dokumente drucken**

#### Ausgangssituation:

Sie möchten ein Dokument einsehen, das das System für Sie erzeugt hat.

#### **Schritt 1:**

Klicken Sie auf das Menü Dokumente Drucken Sie erhalten nun eine Liste aller Dokumente, die am heutigen Tag durch das System erzeugt worden sind.

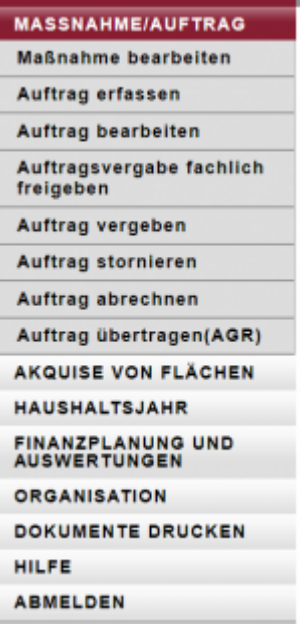

### **Schritt 2:**

Mithilfe des Suchfilters können sie sich bestimmte Zeiträume anzeigen lassen.

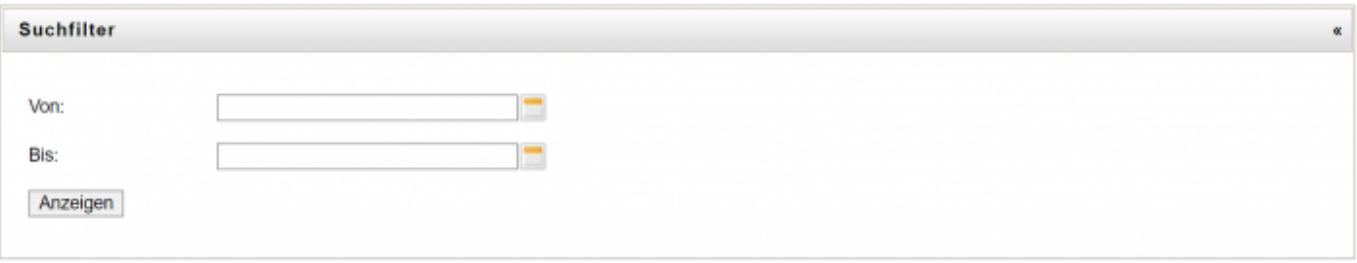

# **Schritt 3:**

Wählen Sie einen Zeilenantrag aus und das pdf-Dokument wird in einem neuem Browser-Fenster geöffnet.

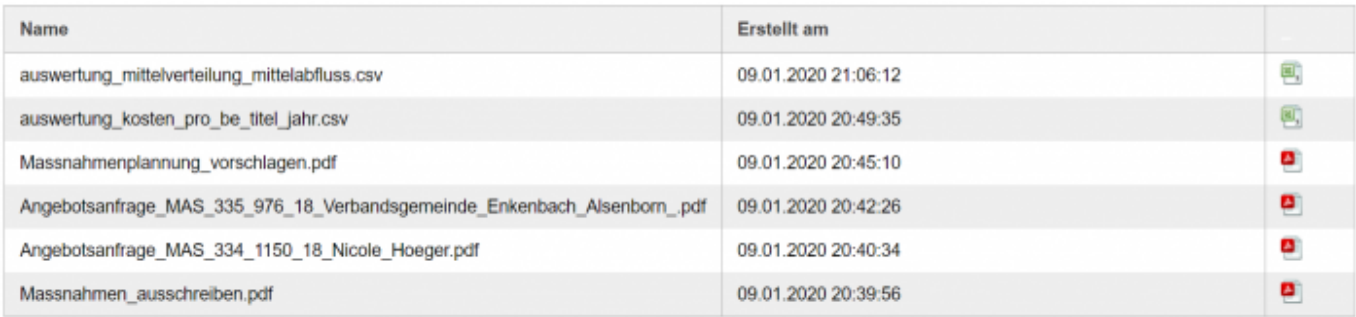

# **Schritt 4:**

Nun können sie ihr angezeigtes Dokument drucken.

From: <https://dienste.naturschutz.rlp.de/doku/>- **Handbücher Fachanwendungen Naturschutz**

Permanent link: **<https://dienste.naturschutz.rlp.de/doku/doku.php?id=maus:maus:c5>**

Last update: **19.03.2021 10:09**